**Active@ Disk Editor**

# **Contents**

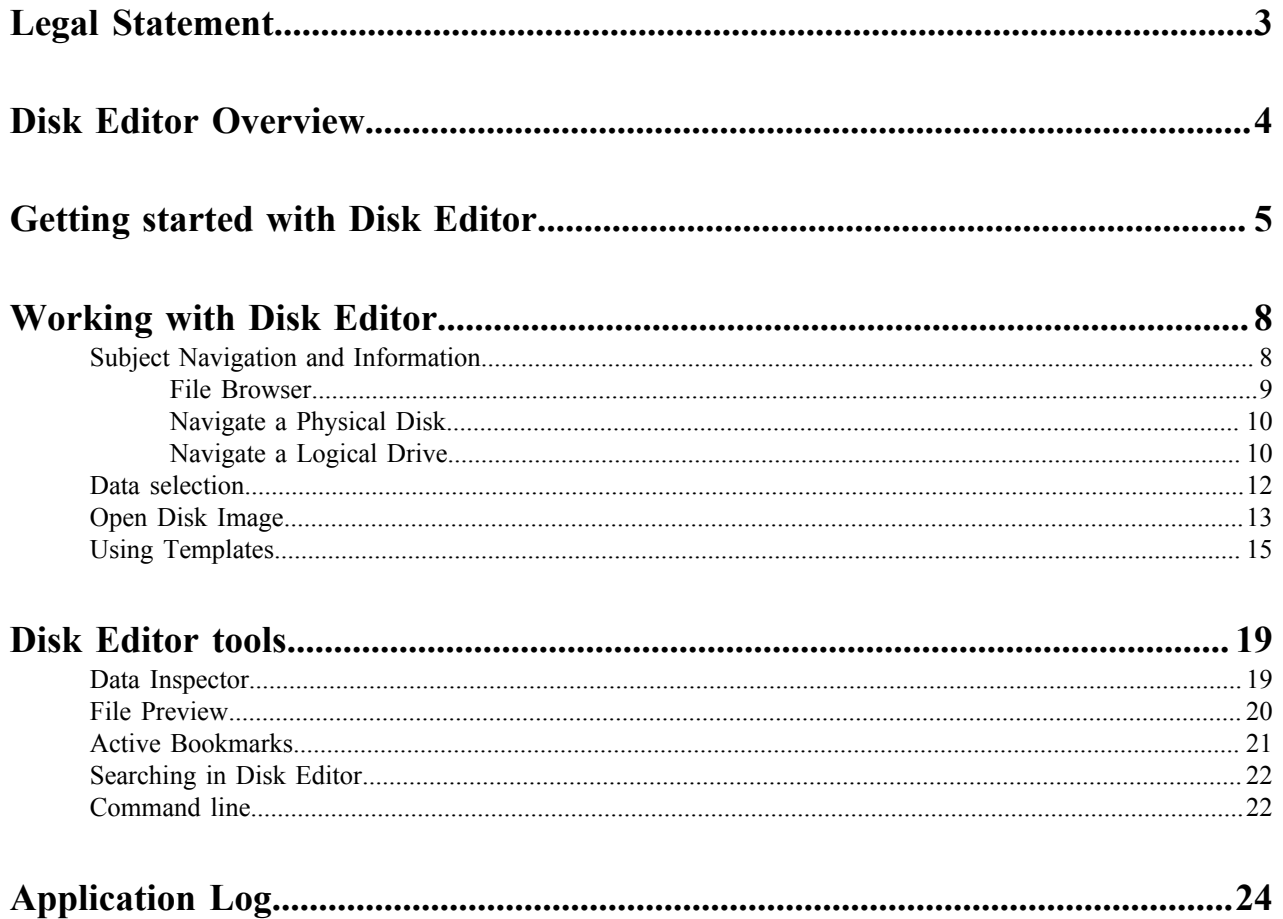

# <span id="page-2-0"></span>**Legal Statement**

Copyright © 2014, LSOFT TECHNOLOGIES INC. All rights reserved. No part of this documentation may be reproduced in any form or by any means or used to make any derivative work (such as translation, transformation, or adaptation) without written permission from LSOFT TECHNOLOGIES INC.

LSOFT TECHNOLOGIES INC. reserves the right to revise this documentation and to make changes in content from time to time without obligation on the part of LSOFT TECHNOLOGIES INC. to provide notification of such revision or change.

LSOFT TECHNOLOGIES INC. provides this documentation without warranty of any kind, either implied or expressed, including, but not limited to, the implied warranties of merchantability and fitness for a particular purpose. LSOFT may make improvements or changes in the product(s) and/or the program(s) described in this documentation at any time.

All technical data and computer software is commercial in nature and developed solely at private expense. As the User, or Installer/Administrator of this software, you agree not to remove or deface any portion of any legend provided on any licensed program or documentation contained in, or delivered to you in conjunction with, this User Guide.

LSOFT.NET logo is a trademark of LSOFT TECHNOLOGIES INC.

# <span id="page-3-0"></span>**Disk Editor Overview**

### **Overview**

Disk Editor is advanced tool for viewing and editing raw data of *Physical Disks* and *Volumes* and also contents of any *file* type. Disk Editor uses a simple, low-level disk viewer which displays information in binary and text modes at the same time. You can use this view to analyze the contents of data storage structure elements such as:

- Hard disk drives (disks);
- Partitions;
- Volumes (Logical drives);
- File records on Volume;
- Files;

Disk Editor shows detailed information about the selected object in the information panel on the left side of the view. The right panel displays the binary and text view of the file. After the Disk Editor view appears, you may browse through the content of the open item using the scroll bar, keyboard arrows or the mouse wheel.

Click either the binary area or the text area to focus on it. You may also use the **Tab** keyboard key to switch the focus between hexadecimal and text modes.

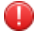

**Warning:** As with any advanced tool, use extreme caution with the **Disk Editor**. Changes that you make may affect disk structure integrity. You must be certain that the changes you make are in line with correct data structures before you save changes.

#### **Disk Editor Preferences**

Disk Editor memorize its state and when closed those settings are preserved. The settings saved are view options and geometry of windows.

# **Saving Changes**

Unless stated otherwise, all modifications made in the Disk Editor are stored in memory. Changes are written to the drive when you click **Save**.

# **Looking for big picture?**

Active@ Disk Editoris self-contained separate module developed as part of Active @ UNDELETE - Data Recovery Toolkit. For more features, like:

- **Recover deleted files** or folders from live, deleted or damaged volumes (partitions);
- **Restore** deleted or damaged **partitions**;
- **Create**, **Format** and **Resize** partitions;
- Create and use **Disk Images**;
- **Recover** data from damaged **RAID**'s.

Please visit *[Active@ UNDELETE website](http://www.active-undelete.com)* and download DEMO version.

# <span id="page-4-0"></span>**Getting started with Disk Editor**

# **Welcome to Active@ Disk Editor**

When application starts the **Welcome screen** will appear where you can choose following actions:

- Open *Disk* or *Volume*;
- Open *File*;

O

- Open *Disk Image*;
- Continue with browsing you local disks and data storages;

Close **Welcome screen** or click **File Browser** button to start browsing your local devices, volumes and files.

The simplest way to open objects for editing is to select *Disk*, *Volume* or *File* in **File Browser** and use **Open in Disk Editor** command in toolbar or in context menu.

**Tip:** You can use the **Ctrl+H** shortcut to open any selected item in Disk Editor.

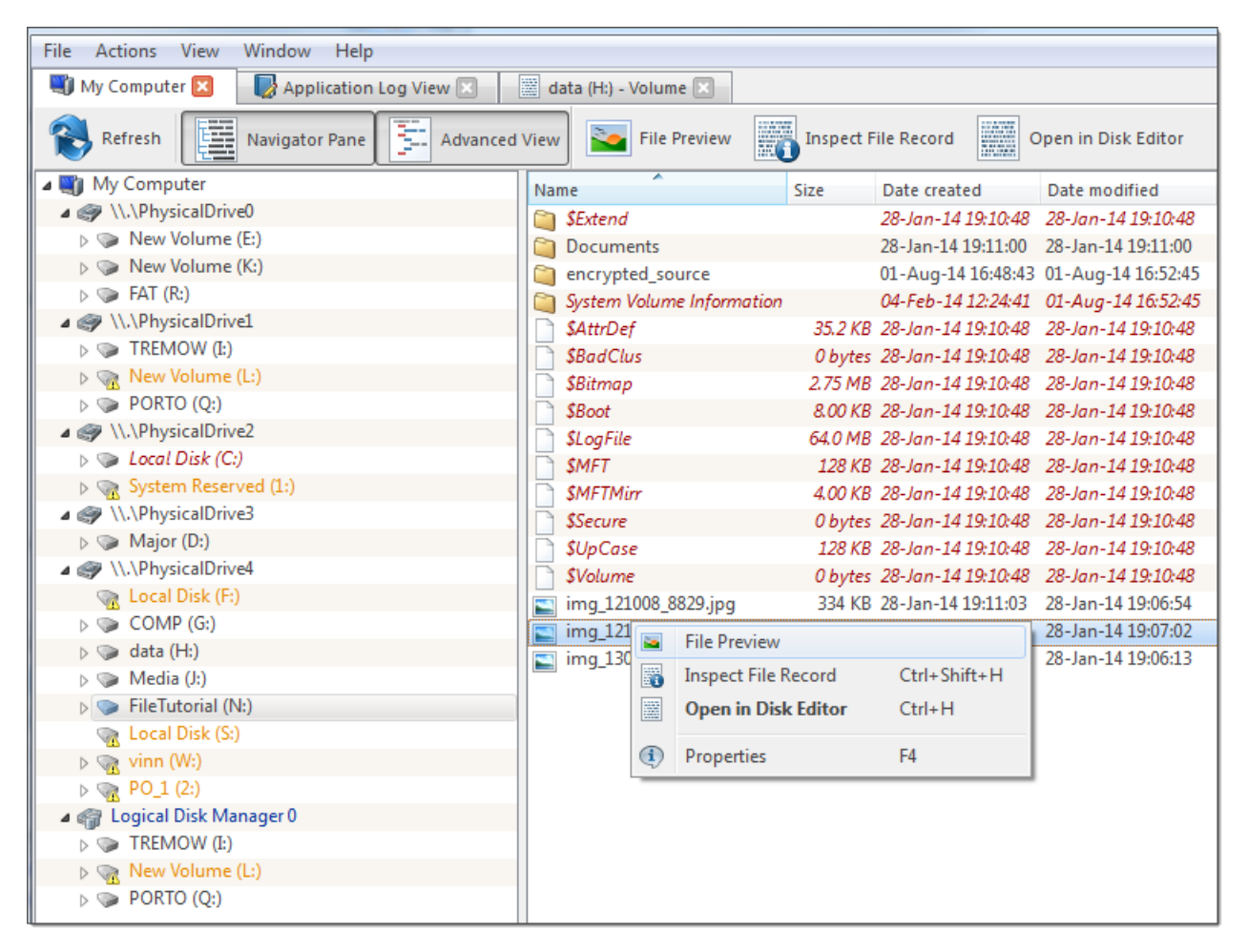

**Figure 1: Open file using File Browser**

Active@ Disk Editor can automatically detect plugged removable devices and shows them in **File Browser**. However, if plugged device does not appear in click **Refresh** button in toolbar to update **File Browser** view or press and hold **Ctrl** button on keyboard and click **Refresh** button in toolbar to completely rescan and refresh all connected local data storages.

# **Open Disk or Volume (Logical Drive)**

To open Disk or Volume for editing use main menu command: **File** > **Open Disk** or click **Open Disk** button on **Welcome screen** after application starts to open. In **Open File** dialog browse for file and click **Open** button to open file in Disk Editor.

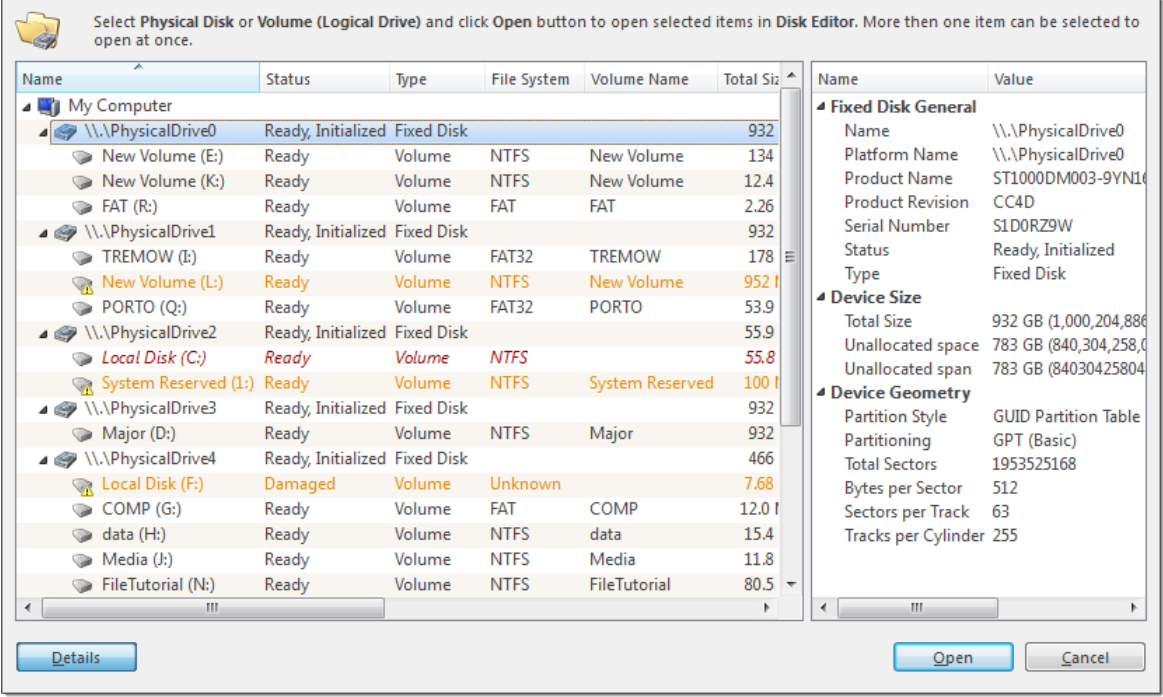

# **Figure 2: Open File dialog**

Read *[Navigate a Physical Disk](#page-9-0)* on page 10

#### **Open File**

 $\overline{\phantom{a}}$ 

To open file for editing use main menu command: **File** > **Open File** or click **Open File** button on **Welcome screen** after application starts to open. In **Open File** dialog browse for file and click **Open** button to open file in Disk Editor.

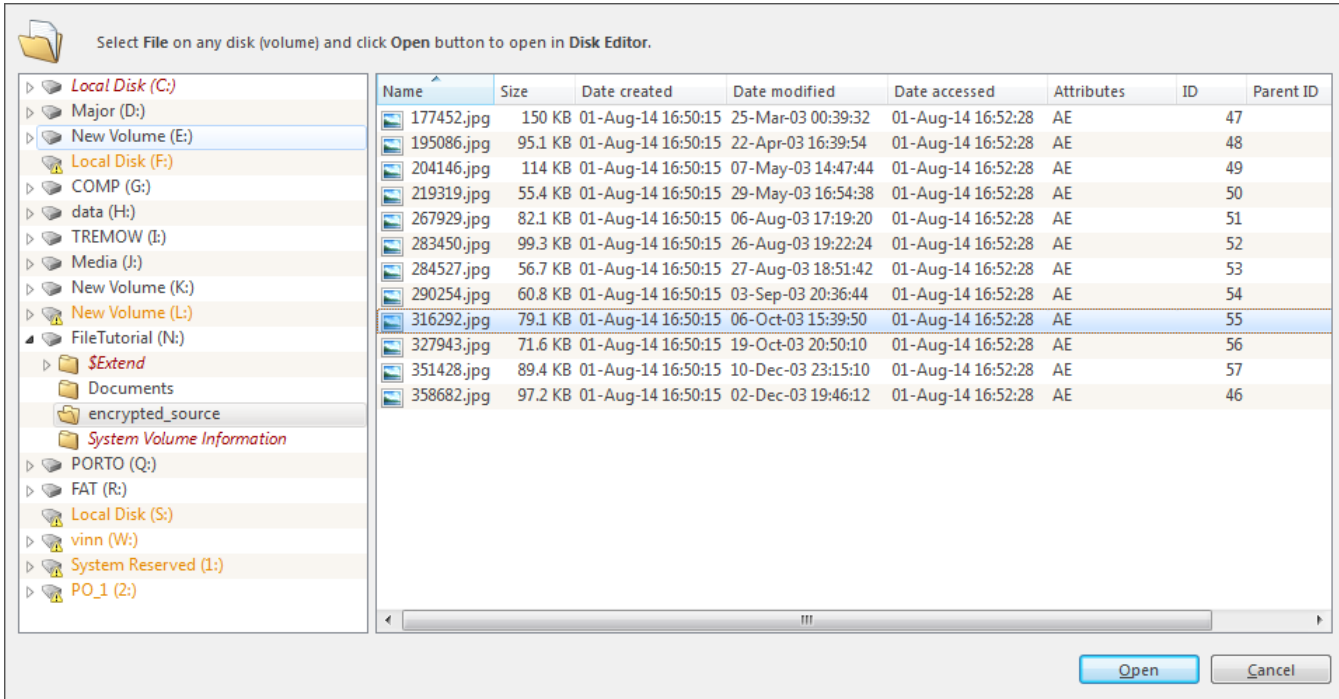

# **Figure 3: Open File dialog**

# **Open Disk Image**

 $\mathbf 0$ 

*Disk Image* can be opened from **Welcome Screen** right after application starts or at any time later by using menu command: **File** > **Open Disk Image**.

See *[Open Disk Image](#page-12-0)* on page 13 for more information about *Disk Image* options and attributes.

- **Note:** Every opened *Disk Image* are shown in **File Browser**, thus you can open disk, volume or file from that E, image in a same manner as from fixed device
	- **Warning:** As with any advanced tool, use extreme caution with the **Disk Editor**. Changes that you make may affect disk structure integrity. You must be certain that the changes you make are in line with correct data structures before you save changes.

# <span id="page-7-0"></span>**Working with Disk Editor**

The **Disk Editor** allows you to edit the content of a selected part of an opened object. By default, the Disk Editor shows the content of an object in a *Read Only* mode that prevents accidental modifications. In *Edit* mode, you can change the content of the opened file or disk and all modifications are stored in memory. Changes are written to the drive when you click **Save**.

To toggle between *Read Only* and *Edit* modes, do one of the following:

- From the Disk Editor toolbar, choose **Edit** > **Allow Edit** content.
- Right-click in the edit pane choose **Allow Edit** content from the context menu.

When you copy selected text from the edit pane to the clipboard, you may store it there in one of two formats using the following commands:

- **Copy** selected data is copied into the clipboard as binary.
- **Copy Formatted** selected data is copied as formatted text suitable to paste into a text editor.

# <span id="page-7-1"></span>**Subject Navigation and Information**

After you have opened an object with the **Disk Editor**, you may navigate by scrolling block by block, or by jumping directly to specific addresses. You may jump to disk system records such as the boot sector (primary and copy) or a partition table.

Use the **Navigate** button in the toolbar to jump to a specific area in the open object.

The selections that appear depend on the type of object that you are editing.

No matter what object is opened for editing, the first two menu items in the **Navigate** menu will be **Go to Offset** and **Go to Sector**.

# **Go to Offset**

The **Go to Offset** menu opens a dialog allowing specification of an exact location (offset) in the disk to jump to.

You can use both decimal and hexadecimal values, preceding hexadecimal values with 0x. For example, to specify location 512 as a hexadecimal number, enter 0x200. There are also options to specify an offset from the beginning, from the current position, or from the end.

Next to the offset edit field there are two labels specifying the minimum and maximum allowed vales for offsets displayed as decimal numbers.

You can also open this dialog directly by using the shortcut **Ctrl+Shift+G**.

# **Go to Sector**

This command allows jumping to the beginning of a specified sector or cluster.

There are two edit fields in this dialog that allow entering a desired location either as a sector number or a cluster number.

The **Cluster edit field** is available only for logical disks and greyed out for all other objects.

As with the offset dialog, you can also use both decimal and hexadecimal numbers.

Next to the edit field is the range of allowed values in brackets. Notice that not all sectors correspond to clusters, but every cluster corresponds to a particular sector.

You can enter either a sector value or a cluster value. Depending on which field is active, the dialog will use a sector or cluster. If you enter a number in the cluster edit field, a corresponding sector is displayed automatically.

You can also open this dialog directly using the shortcut **Ctrl+G**.

#### **Back and Forward navigation**

When you navigate to an access point through the **Navigate** menu or jump to a specific offset or sector, those addresses are stored in a stack. You can move backward and forward to the previous locations by using the **Back** and **Forward** commands located in the **Disk Editor Toolbar**.

# <span id="page-8-0"></span>**File Browser**

Ŧ

In **File Browser** (My Computer) view you can navigate through local disks, volumes and files. Selected items can be opened for edit in Disk Editors either by clicking **Open in Disk Editor** buttons in toolbar or by using context menu **Open in Disk Editor** command.

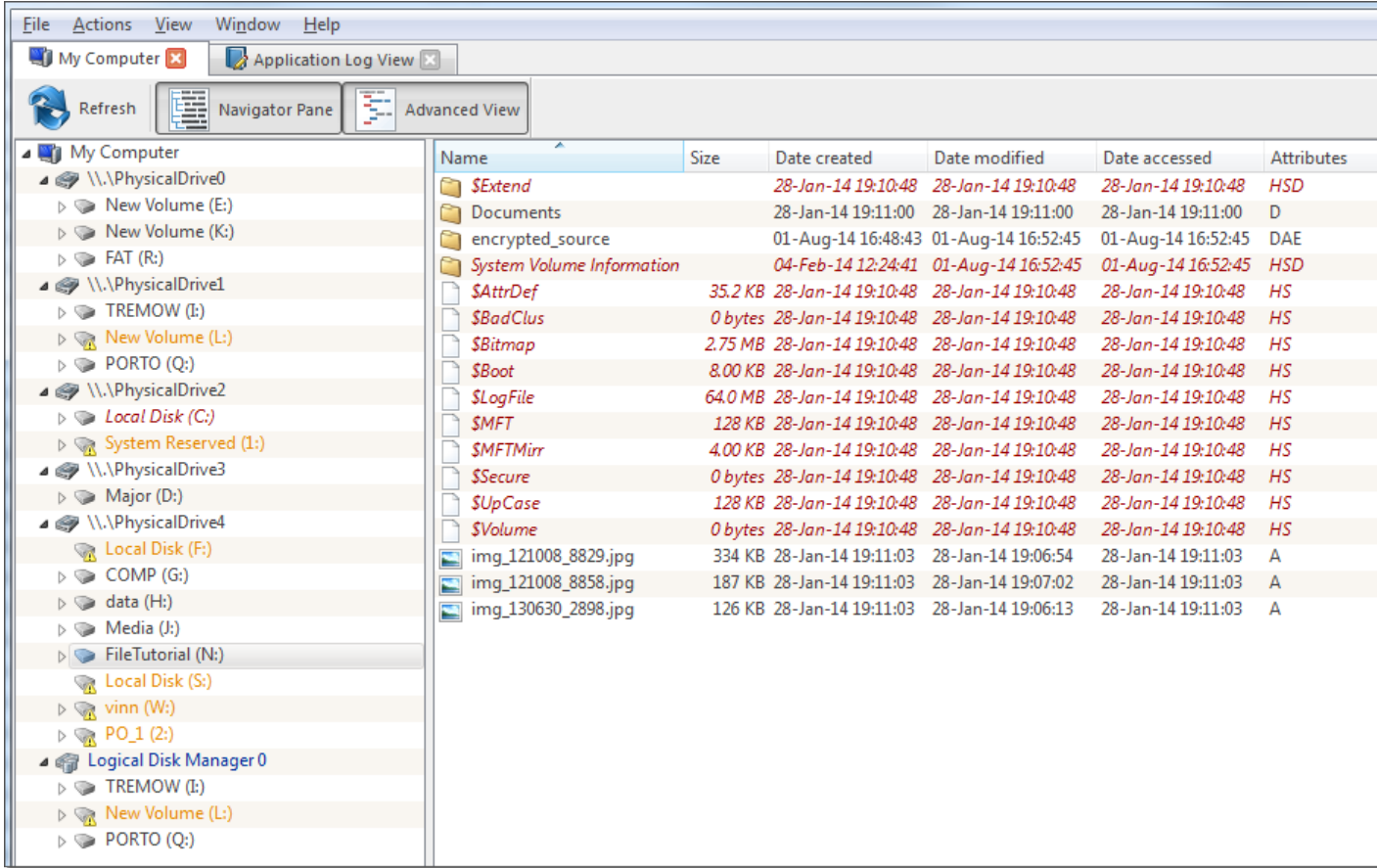

#### **Figure 4: My Computer - local File Browser**

**Tip:** You can use the **Ctrl+H** shortcut to open any selected item in Active@ Disk Editor.

Use **Advanced View** mode to display *Physical Devices* (disks) and opened *Disk Images* in navigation tree.

Every selected file can be previewed in *[File Preview](#page-19-0)* on page 20 pane.

Active@ Disk Editor can automatically detect plugged removable devices and shows them in **File Browser**. However, if plugged device does not appear in click **Refresh** button in toolbar to update **File Browser** view or press and hold **Ctrl** button on keyboard and click **Refresh** button in toolbar to completely rescan and refresh all connected local data storages.

**Property pane** will show automatically most used attributes for selected item.

# <span id="page-9-0"></span>**Navigate a Physical Disk**

To navigate to the disk system records of a physical disk, click on the **Navigate** button in the toolbar. Depending on the partition scheme and contents of the physical disk you are editing, the **Navigate** menu will contain different options.

# **Navigating basic disks**

After the **Go to Offset** and **Go to Sector** items there is a **Partition Table** menu item which allows jumping to sector 0 of a physical disk. As you jump to the partition table, a *Master Boot Record* template is automatically selected.

If the disk is not empty, the names of the partitions and their system areas will be in sub menus below the **Partition Table** menu item.

# **Navigating dynamic disks**

For dynamic disks the following system areas are available for direct access:

- LDM Private Header
- LDM Primary TOC Block
- LDM Backup TOC Block
- LDM VMDB Block
- LDM KLog
- LDM First VBLK Block

After each access point a sector number is specified in the brackets.

# <span id="page-9-1"></span>**Navigate a Logical Drive**

To navigate to the disk system records of a logical drive, click on the Navigate button in the toolbar.

Depending on the file system present in a logical drive, the navigation menu will have different access points.

# **FAT and FAT32 drives**

- Boot Sector
- Boot Sector Copy (FAT32 only)
- FAT1
- FAT2
- Root Directory

# **NTFS drives**

- Boot Sector
- Boot Sector Copy
- \$MFT
- \$MFT Mirror
- Arbitrary MFT record

# **HFS+ drives**

- Volume Header
- Volume Header Copy

# **Ext2/Ext3 drives**

• Superblock

Some of the access points when used automatically select a corresponding template. For example, if a boot sector access point is selected, a boot sector template is applied to the boot sector offset.

## **Browsing File Entries**

When editing *volume* (*logical drive*) you also can navigate file records. To activate this feature toggle on **Browse File Entries** button in toolbar. By selecting file or folder in file's tree editor's pane will automatically repositions to beginning of file entry record. If recognised, file can be previewed in File Preview pane and Property pane will display file's most common attributes and properties.

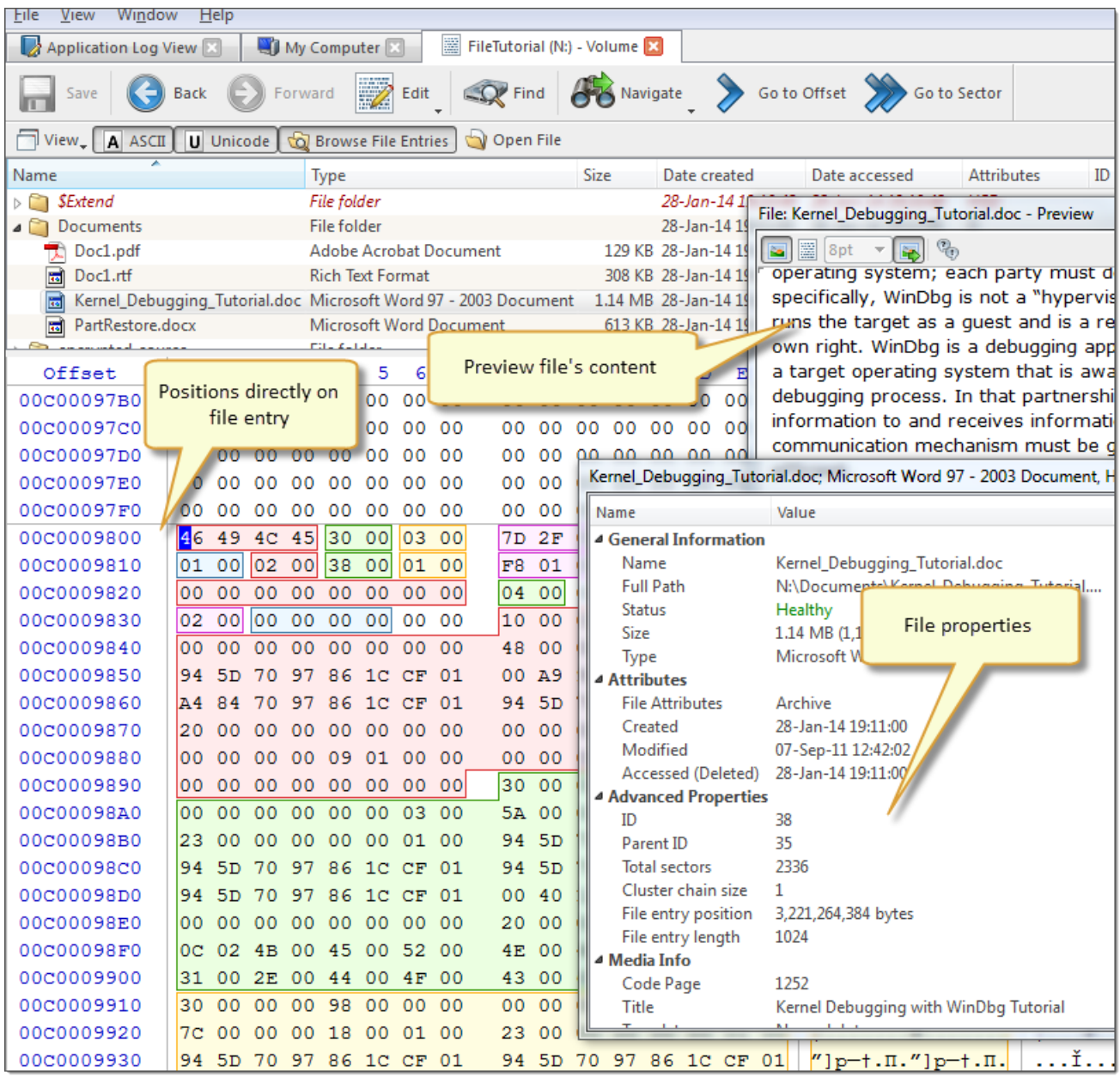

# **Figure 5: Browsing volume file entries**

To open selected file in separate Disk Editor either click **Open File** button in toolbar or **Double click** on selected file for the same result.

# <span id="page-11-0"></span>**Data selection**

In order to select data in the **Disk Editor Area**, click and hold down the left mouse button and start dragging to select an area. The selected area background will be highlighted. Release the mouse to finish selecting. You can select an area bigger than will fit into the screen by dragging the mouse beyond the top or bottom edge of the hex editor window.

The alternative way to make a selection is to define a beginning and an end of the block. This method might be more convenient when a large area has to be selected in order to simply select data in a particular range. Move the cursor to the position where you want the selection to start and do one of the following:

- Select the menu command **Edit** > **Beginning of block** from the **Edit** menu in the toolbar.
- Right click and select **Edit** > **Beginning of block** from a context menu.
- Press Ctrl+1.

Move the cursor to the end of the desired selection and set the end of a selection in a similar way. If you need to select all the data, you can use the Select All command instead.

# **Copying to the clipboard**

Select an area of data as described above and either select the command **Edit** > **Copy** or press **Ctrl+C**. The selected area will be copied into the clipboard in binary format. If you later want to insert it into a text editor, use the **Copy Formatted** command instead. It will copy data as a formatted text.

Please note that you can copy a maximum of 1MB of data into the clipboard.

#### **Pasting data from the clipboard**

If you copied data into the clipboard, you can paste it into a different place by moving the cursor to the position where you want the data to be copied. Use the command **Edit** > **Paste** or press **Ctrl+V**.

If you copied a text into the clipboard in a text editor, it will be pasted into the **Disk Editor** as text. Otherwise, the data will be copied as binaries.

#### **Filling a selection**

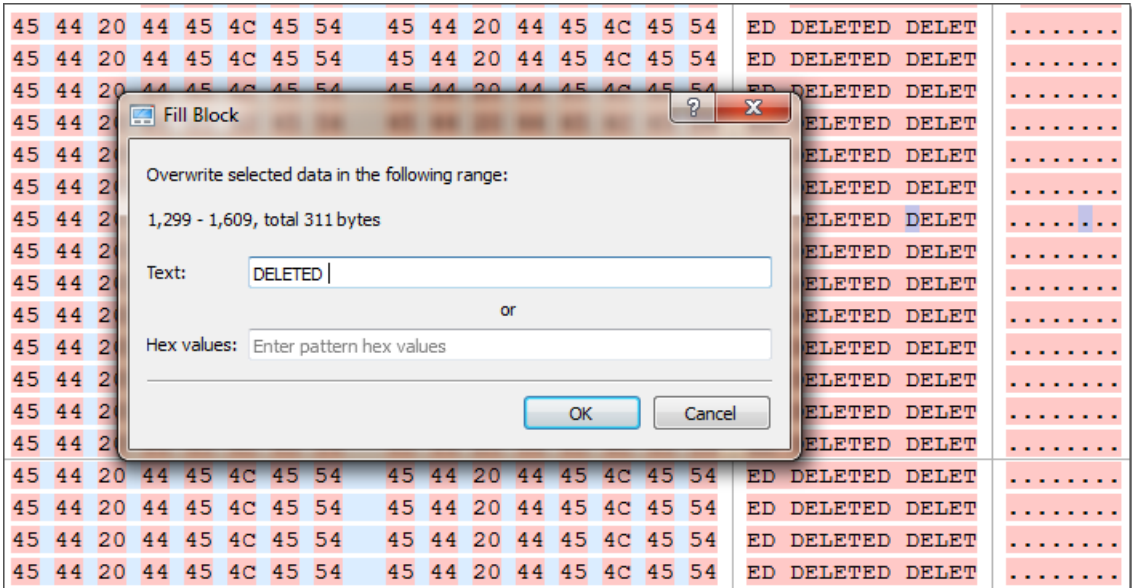

You can fill a selection with an arbitrary text or binary data. Make a selection first, then right click **Edit** > **Fill** block. The **Fill Block** dialog allows entering either text or hex value patterns which will be used to fill the selection. Patterns are used in a loop until the whole selection is filled. For example, if you need to fill a selection with 0 bytes, just enter

00 into the Hex values edit field. If you want fill it with an '**ERASED**' pattern, enter it as a text and it will be repeated as many times as necessary to fill the block.

# <span id="page-12-0"></span>**Open Disk Image**

Active@ UNDELETE is an advanced data recovery tool designed to recover data lost or deleted data, or even information from formatted hard disks.

You may open a *Disk Image* to browse for files and folders or to scan for deleted files and folders.

- **1.** To open the Open Disk Image dialog, do one of the following:
	- From the main menu click **File** > **Open Disk Image** command.
- **2.** Open disk image using *Configuration file*

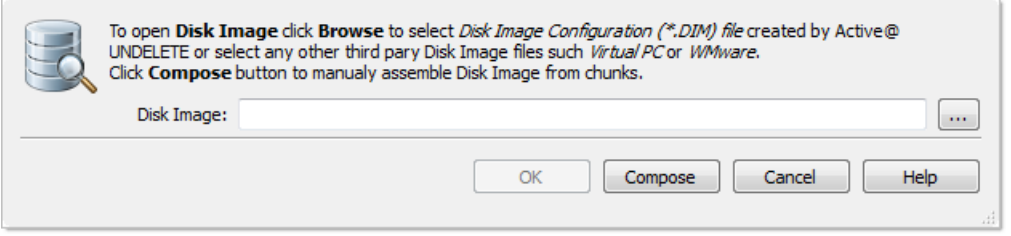

Use **Browse** button to locate .DIM (Disk Image Configuration) file. Once it selected, file ill be opened and presented with detailed preview of Disk Image information.

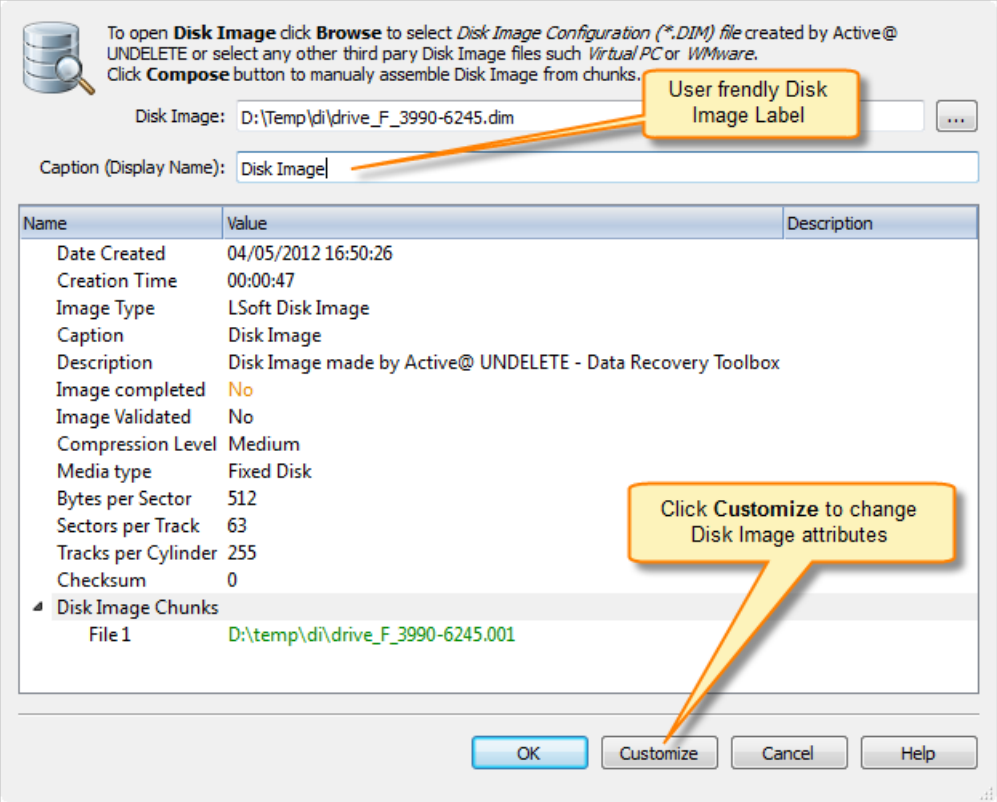

Click **OK** to open disk image or click **Compose** button to alter disk image configuration (see next step).

**3.** Compose Disk Image [optional]

If there is no DIM file for Disk Image or to open third party Disk Images click **Compose** button.

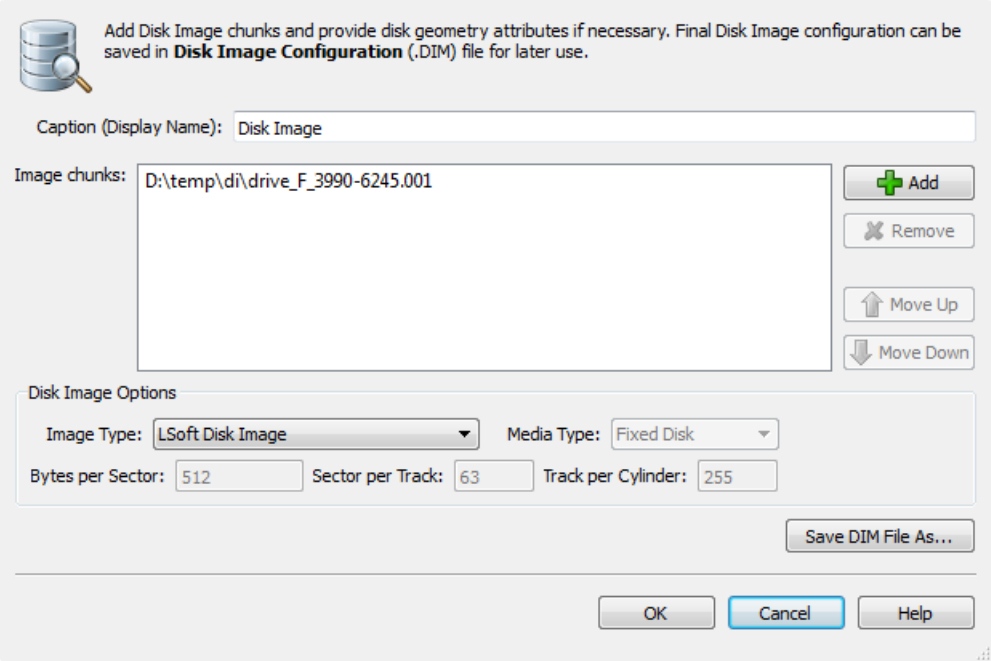

#### **Dialog Options Caption**

Enter any label to distinguish newly opened disk image among other devices and disks.

#### **Disk Image Chunks**

A Disk Image consists of one or many files, which contains actual image data. A Disk Image can be cut into several files (chunks) during creation for better space allocation. In this list you have to specify all these files which make ups the image. To Add a Disk Image chunk to the list click the **Add New** button and use browse for a file dialog to select a file. To Remove a Disk Image chunk, select this chunk in the list and click the **Remove** button. To modify the order of Disk Image chunks, select any chunk you wish to relocate and use the **Up** and **Down** buttons to move a selected chunk in the chunk stack.

### **Image Type**

Select image type you about to open. Usually it assigned automatically, depending on Disk Image chunks added.

- **Raw Disk Image** Raw fragment of a disk;
- **LSoft Disk Image** Disk Image created by any LSoft Technology product;
- **Virtual PC** Disk Images from Virtual PC software;
- **VMWare Image** Disk Images from VMWare software;

# **Media Type**

Select appropriate media type. Usually it assign automatically. Use **Fixed Disk** by default.

#### **Bytes per Sector**

Enter sector size in bytes;

#### **Sectors per Track**

Enter track size in sectors;

#### **Tracks per Cylinder**

Enter cylinder size in tracks;

# **Save DIM File as...**

In case of manual composition of Disk Image properties you may save final configuration file for later use;

# <span id="page-14-0"></span>**Using Templates**

Active@ UNDELETE is an advanced data recovery tool designed to recover data lost or deleted data, or even information from formatted hard disks.

You can edit system records (like boot sectors, MBR, MFT etc.) by using a template tool window. Template window is a small dockable window normally located to the left from main Disk Editor editing area. If it is not visible, you can turn it on by selecting toolbar menu **View** > **Templates**.

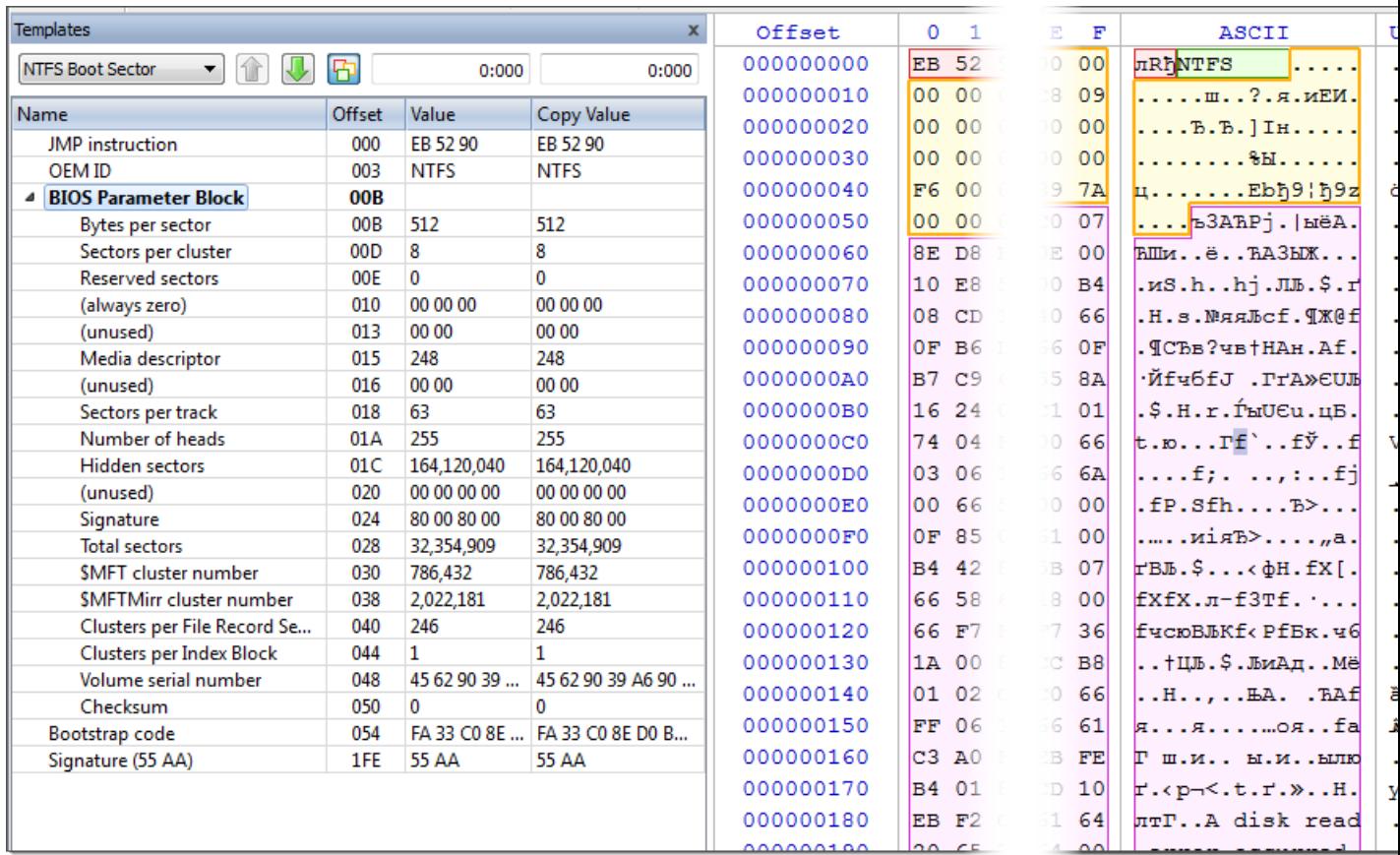

# **Applying a template**

In order to apply a template to the desired offset, move the cursor to the location and use **Edit** menu command **Set Template position**. You can select this command either from Edit toolbar menu or from a context menu. The next step select a required template from the list box with template names in the toolbar of templates window.

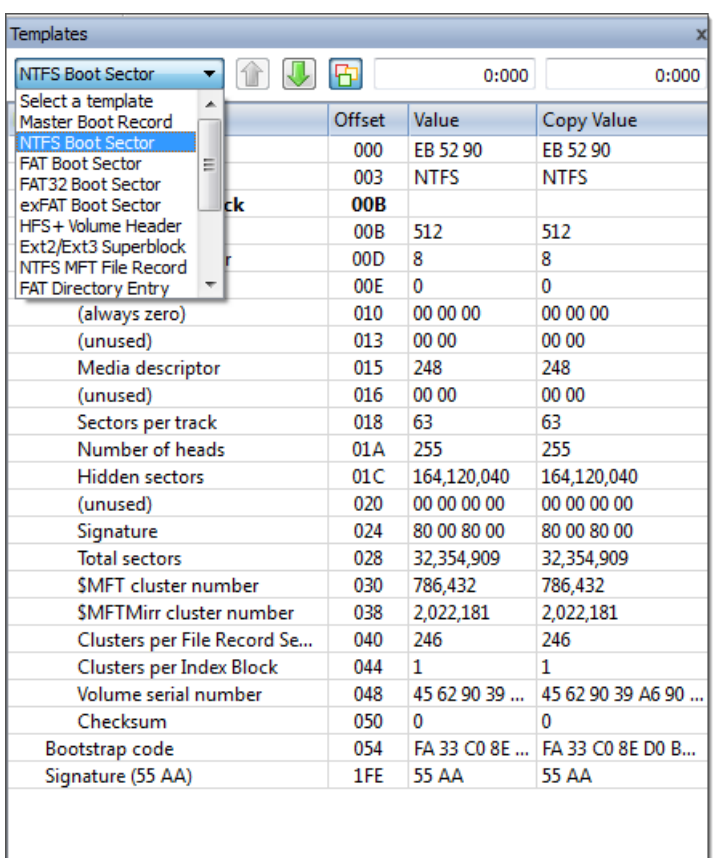

When you are jumping to particular system areas using **Navigate** menu, the corresponding template might be applied automatically. This is true for templates like boot sectors, MBR or MFT record but not all access points have a template associated with them.

The following templates are supported:

- MBR
- NTFS Boot Sector
- FAT Boot Sector
- FAT32 Boot Sector
- exFAT Boot Sector
- HFS+ Boot Sector
- Ext2/Ext3/Ext4 Boot Sector
- NTFS MFT Record
- FAT Directory Entry
- exFAT Directory Entry
- LDM Private Header
- LDM TOC
- LDM VMDB
- LDM Klog
- LDM VBLK
- HFS+ Catalog Node
- HFS+ File Record
- GUID Partition table
- UFS Superblock
- UFS Inode
- Ext2/Ext3/Ext4 Inode

As you edit data in Hex, ASCII or Unicode pane or in Templates window, modified data is fully synchronized between views. After each modification a template view is recalculated giving you an up-to-date interpretation of data.

# **Template Copy**

The following templates have their copy:

- NTFS Boot Sector
- FAT32 Boot Sector
- HFS+ Volume Header
- Ext2/Ext3 super block
- LDM Private Header
- LDM TOC Block

In this case template window will have an additional column named Copy Value which contains the data from the copy record. Template copies are useful to compare record located in different locations using the same pattern, for example to compare a boot record with its copy.

In case of Copy template its location is set separately from a main record using the same pattern. If the main template and its copy are intersecting, the copy template data will be shown in template window but not highlighted in the main edit area.

# **Setting template position**

In order to set a template position or change an existing one move the cursor to desired location and use Edit menu command Set Template position (or Set Template Copy Position for its copy).

Navigating to a system area which has an attached template using Navigate menu also changes template position.

In order to facilitate the movement between records located in sequence, use arrow buttons located in the template window toolbar next to the templates list. For example, if you are editing or viewing an MFT record you can easily move to the next or previous record using those buttons.

Another way to set a template position is to enter new offset directly into template offset edit field in the template window toolbar. One of those fields are used for entering an offset of the main record and another is for its copy. The format of offset used in offset field is <sector:>:<sector offset>. You don't need to specify sector offset if you want to move to the beginning of the sector. For example, you can simply enter 100 to go to sector 100 and template offset will be shown as 100:0, but if you need to specify 128 byte in sector 100, you have to enter 100:128.

# **Highlighting template fields**

By default all individual fields of template record are highlighted in Disk Editor main area (in hexadecimal and ASCII columns only). This coloring highlighting can be disabled by clicking Toggle template fields coloring button in template window toolbar next to arrow buttons.

The colors used by template coloring are arbitrary and have no specific meaning, their main purpose is to make separate fields visible and distinguish from each other. Actually, a palette of several colors is chosen and colors are used in a circle. When you select a field in the template window, the current field is also highlighted in hex editing area with bold field frame.

When you move a mouse cursor above colored field in editing area, the name and value of the corresponding field is also shown in a tooltip.

# **Navigating around template fields**

You can set the cursor (current position) to a particular field in a template by double clicking it. If you double click in Name, Offset or Value column, the position inside the main record is selected, but if you click inside Copy Value column, the navigation is performed to the field in template copy.

Please note, that in Edit mode double clicking inside of Value or Copy Value starts editing of the field instead of navigating to that field.

### **Editing using template**

Double click in the **Value** or **Copy Value** column to start editing the field (make sure that **Allow Edit Content** is enabled).

Some of the fields are edited according to the mask and will not allow to enter invalid values. For example, you cannot enter the number bigger than 65535 when editing a 2-byte field or invalid date when editing a date.

To exit the editing of the field with saving the result of edit, press Enter or click to another field. To exit editing without saving the result and revert to original value, press Esc.

Some of the templates fields depend on other fields. When a template is selected, an initial parsing occurs. If some of the fields contain invalid values, the further parsing of the record might be not possible and parsing will be stopped at this point, resulting in incomplete record. As an example lets take an MFT record. The record header is always parsed, but if it contains invalid fields or update sequence, attributes will not be parsed. The same is true when parsing an attribute - if an error occurs, the further parse is canceled and no subsequent attributes are added to the record.

Furthermore, the whole set of fields for the template might depend on some field values. For example, FAT Directory Entry template will show a Short File Name Entry fields or Long File Name depending on the value of the flags.

# **Hyperlinks in templates**

Many templates contain hyperlinks allowing navigate easily to important data points.

For example, MFT records contain links to first cluster in data runs and MBR provides links to partitions.

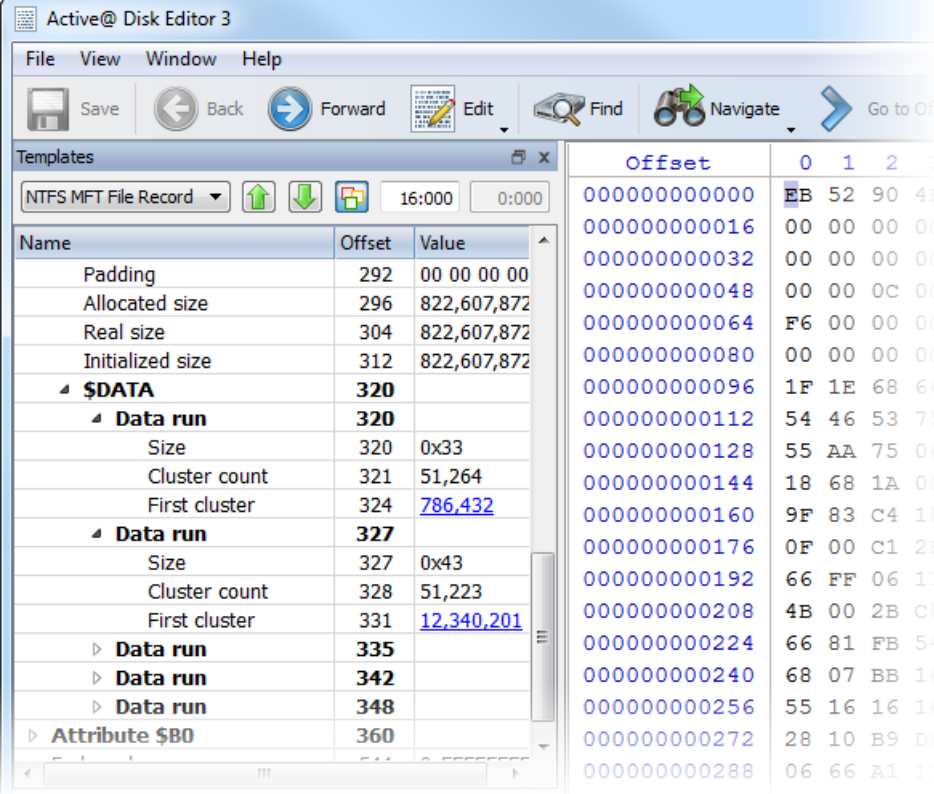

# <span id="page-18-0"></span>**Disk Editor tools**

Active@ Disk Editor delivers several tools for advanced users:

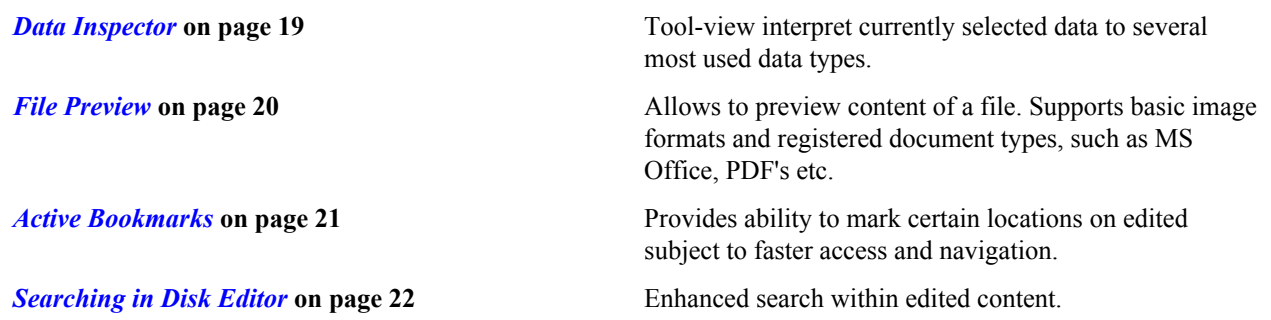

# <span id="page-18-1"></span>**Data Inspector**

The **Data Inspector** is a small tool view window that provides the service of "inspecting" (or interpreting) data currently selected in the edit pane. The Data Inspector lets you view the type of data you have selected. This may help you interpret data as displayed in **Disk Editor**.

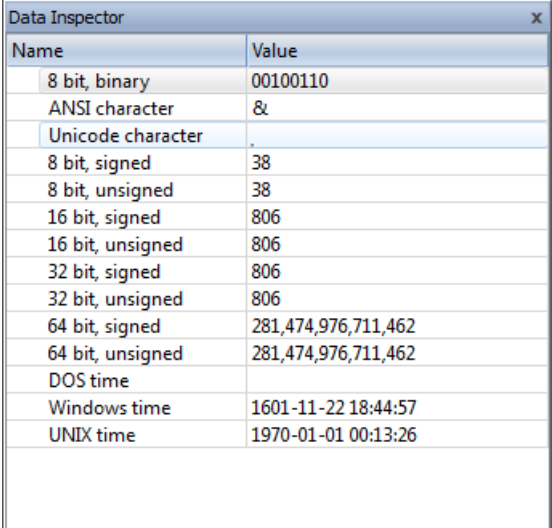

To open the Data Inspector, from the **Disk Editor toolbar**, choose **View** > **Data Inspector**;

To copy an interpreted data from Data Inspector as a text:

- **1.** Right-click anywhere in the Data Inspector window.
- **2.** Select **Copy**.

To switch between *little endian* and *big endian* representation:

- **1.** Right-click anywhere in the Data Inspector window.
- **2.** Select Big Endian

The Data Inspector window is dockable and its location can be changed by clicking on the window title and dragging it to the new location. If the Data Inspector window is sharing its space with other tool views, you can change its relative position by left clicking and dragging the window tab. You can close the window by clicking on the [**X**] button in the top right corner of the window and reopen it again using the **View** menu in the **Disk Editor Toolbar**.

# <span id="page-19-0"></span>**File Preview**

In Active@ Disk Editor provides ability to preview files among with editing of its content and explore volume entry records.

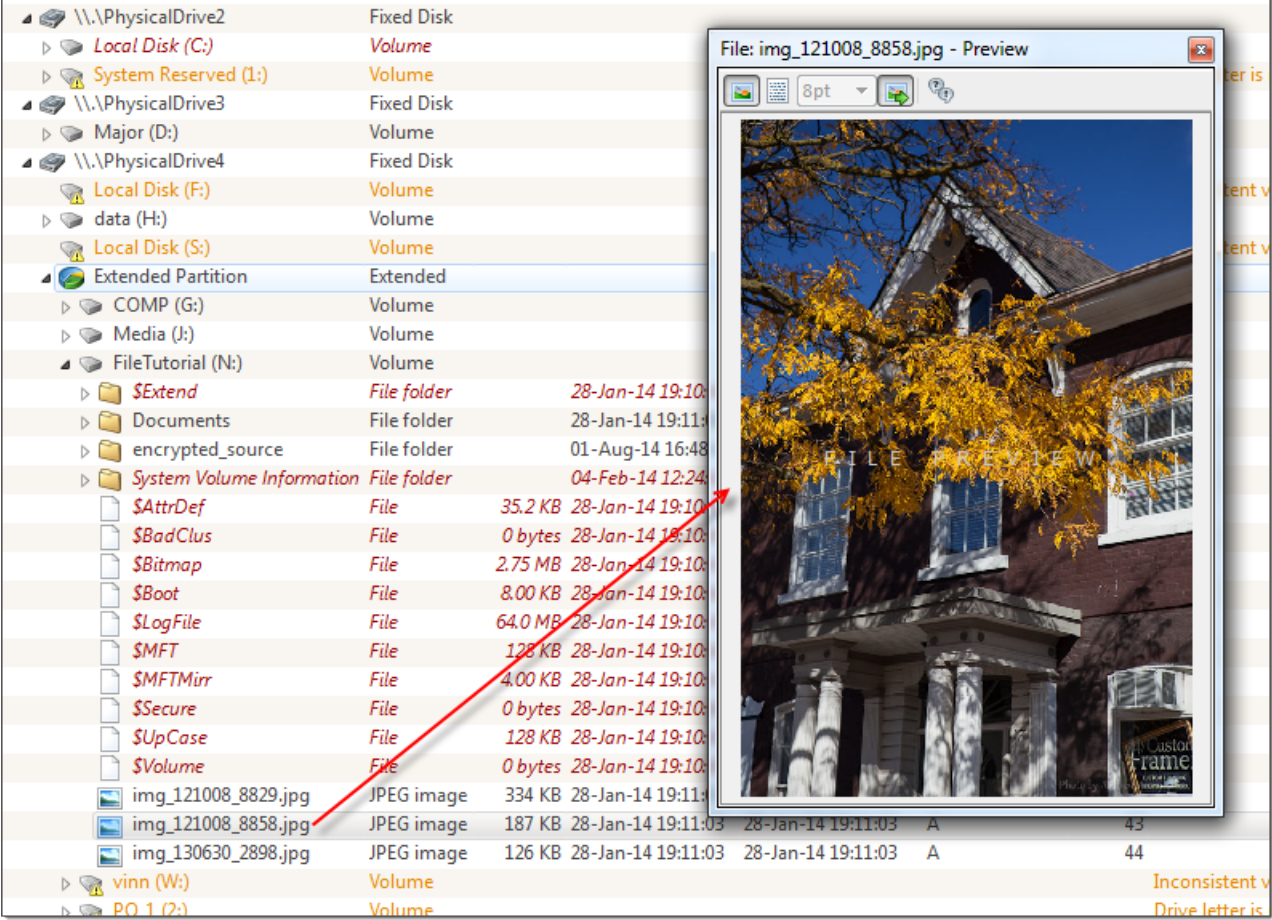

# **Figure 6: Preview selected file in File Browser**

Any file can be previewed from:

- *[File Browser](#page-8-0)* on page 9
- While browsing file entries on volume and from
- File editor

To open the **File Preview** panel from any view, do one of the following:

- Double-click an image file.
- Right-click an image file and click **File Preview** from the context menu.
- Select an image file and click **File Preview** from the main toolbar.

Using toolbar in **File Preview** pane you can switch between previewing modes:

# **Preview modes**

**Default**

File will be previewed to the best knowledge of selected file format.

#### **Hex-Mode**

Only first sector will be shown in hexadecimal mode

#### **Auto-follow**

With this option **on** files, selected in context source, will be previewed automatically. Toggle this option **off** if for any reason file preview causes delays in file navigation.

**Note:** If the preview file is not available then it appears in hexadecimal or text mode. 目

# <span id="page-20-0"></span>**Active Bookmarks**

Bookmarks allow you to save the current cursor location and quickly return to it later on. You may also give a name to a bookmark to make orientation easier.

Bookmarks are shown in the tool window called Bookmarks. If the Bookmarks window is closed you can open it using the menu **View** > **Bookmarks**.

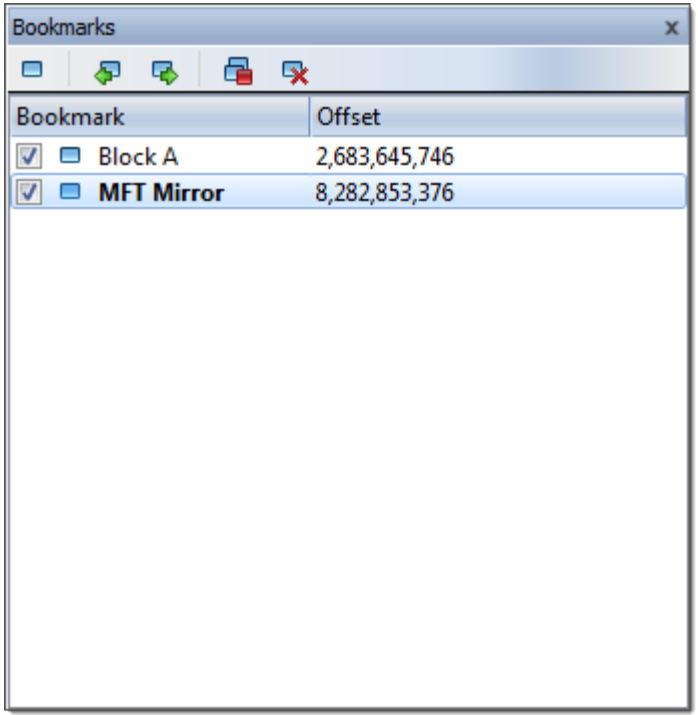

#### **Placing and removing a bookmark**

Press **Ctrl+F2** in order add a bookmark. Alternatively, you can right click in the hex editor and select a command from a context menu. The bookmark position is shown with a light blue box and also added to the list of bookmarks in the **Bookmarks** window. To remove a bookmark, press **Ctrl+F2** while having the cursor over the position of that bookmark. You can also remove a bookmark from the **Bookmarks** window by selecting a bookmark button in a toolbar and clicking delete. The delete function may also be selected from a context menu.

#### **Going to a bookmark**

If you have defined bookmarks, pressing **F2** will move your current position to the next enabled bookmark in the list.

You can also right click a bookmark and select the **Next** bookmark command from a context menu. Another option is to double click a bookmark name in the **Bookmarks** window.

#### **Editing bookmarks**

Bookmarks are named automatically when they are placed. You can rename a bookmark in the Bookmarks window to give it some meaningful name. To do so make a single mouse click on the bookmark name and edit it. Press **Enter** to accept your changes or **Esc** to cancel editing and revert to the original name. You can also rename a bookmark by right clicking on it and selecting the **Rename** command from a context menu.

Sometimes instead of deleting a bookmark it is useful to temporarily disable it. A disabled bookmark will not be counted when moving to the next bookmark. Uncheck a bookmark in the Bookmarks window to disable it. To disable all bookmarks at once click **Disable** all bookmarks in a toolbar or select this command in a context menu.

# <span id="page-21-0"></span>**Searching in Disk Editor**

To search text or byte sequence in **Disk Editor**:

- Click **Ctrl+F** shortcut key or
- Use **Find** button in Disk Editor's toolbar then Find dialog will appear.

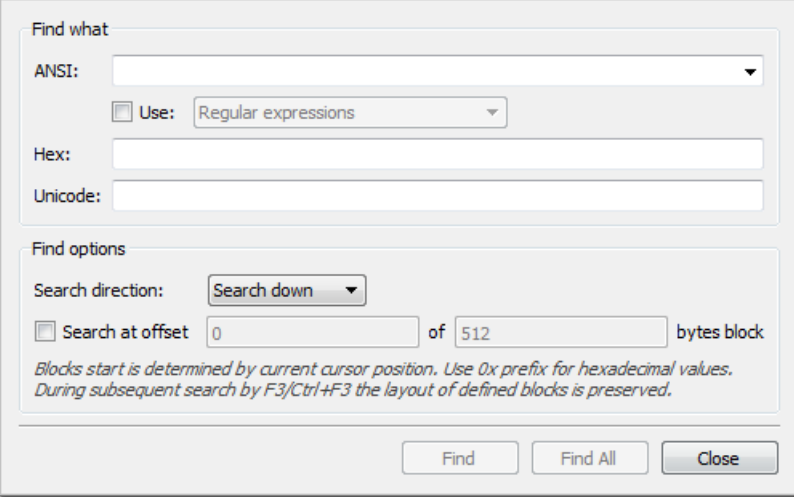

**Search data** by ANSI, Hex or Unicode pattern. To speed up the process you can ask to search only at given offset inside used-defined blocks. Regular expressions and wildcard are even greater expand search capabilities.

**Search direction** will specify search direction from current cursor position.

When using **Find All** command, list of all search entries will appear. Use this list to navigate between search result entries (if any) by double clicking on entry line.

Examples of using regular expressions:

**^\d\d?\$** - match integers 0 to 99

**^\S+\$** - match strings without white space

**\b(mail|letter|correspondence)\b** - match strings containing 'mail' or 'letter' or 'correspondence' but only match whole words i.e. not 'email'

**&(?!amp;)** - match ampersands but not &

**\b(Eric|Eirik)\b** - match Eric or Eirik

**\*.html** - using a wildcard

# <span id="page-21-1"></span>**Command line**

Active@ Disk Editor can be also launched using command line attributes to open some of the data storage items by default.

#### **Command line attributes**

# **disk=[***disk***] or d=[***disk***]**

Open specified physical disk, as shown by Windows in Disk Management *(required)*;

# **diskprefix=[***prefix***] dp=[***prefix***]**

If specified, open a disk of given prefix *(optional)*. Used values:

- $\bullet$  0 Floppy
- **1 Physical (default)**
- 2 CDRom
- 3 Virtual

# **volumeoffset=[***offset***] or vo=[***offset***]**

If specified, open a volume at given offset;

# **offset=[***offset***] or o=[***offset***]**

Move to specified offset on the disk (*required*);

# **template=[***template\_name***] or t=[***template\_name***]**

Apply specified template at provided offset *(required)*. Used values:

- 0 No template
- 1 MBR template
- 2 NTFS Boot Sector template
- 3 FAT Boot Sector template
- 4 FAT32 Boot Sector template
- 5 exFAT Boot Sector template
- 6 HFS+ Boot Sector template
- 7 Ext2/Ext3/Ext4 Boot Sector template
- 8 NTFS MFT Record template
- 9 FAT Directory Entry template
- 10 exFAT Directory Entry template
- 11 LDM Private Header template
- 12 LDM TOC template
- 13 LDM VMDB template
- 14 LDM Klog template
- 15 LDM VBLK template
- 16 HFS+ Catalog Node template
- 17 HFS+ File Record template
- 18 GUID Partition table template
- 19 UFS Superblock template
- 20 UFS Inode template
- 21 Ext2/Ext3/Ext4 Inode template

# **file=[***filename***] or f=[***filename***]**

If specified, this file will be opened as raw disk image.

//>DiskEditor.exe d=2 o=64 template=2

# <span id="page-23-0"></span>**Application Log**

This log view monitors each action taken by the application and displays messages, notifications and other service information. Use the messages in this screen to observe and further understand the flow of the recovery process.

We recommend that you attach a copy of the log file to all requests made to our technical support group. The entries in this file will help us resolve certain issues.

To prepare a log file, turn on **Display Trace Events** and **Write Log on Disk** options in the **Preferences** dialog box.

It is best to save the log file to a physical disk that is different from the disk that holds the deleted data. By doing this, you reduce the risk of writing over the data that you are trying to recover.